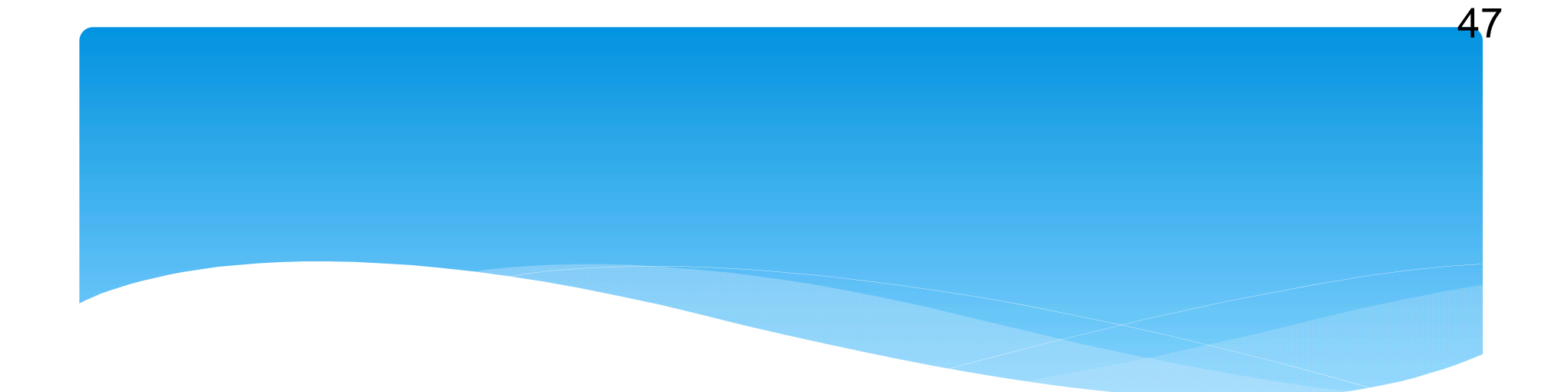

# 7.簡単にできる 水害リスク情報の提供方法

# 宅建取引時の 水害リスク提供方法

### ※流域治水政策室HPにも掲載中

## 右の資料を実際のホー ムページ画面を使って 順に説明します。

#### ※₩津物取引時の水実リスク提供方法  $77 - 71$ 【滋賀県防災情報マップ】(http://shiga-bousai.jp/dmap/top/index)のホームページを開く。 【水害リスクマップ】を選択 地図上で対象物件を中心にして最大まで拡大し、右上の【印刷】を押して【凡例あり】で印刷する。 リスクの着色がない場合も印刷してください。 ★印刷窗料★ 1最大浸水深肉 1/200 年確率 2.最大浸水深肉 1/100 年確率 3最大浸水深风 1/10 年確率 **2テッフ2** 2-1 右上の【災害リスクを抽出してみる】を選択 2-2 対象物件の上でクリックして矢印を出す。敷地が大きい場合は、四隅と中心など複数点で確認する。 【洪水漫水想定区域図】が表示された場合⇒ステップ3と5を実施 【土砂災害】関連項目が表示された場合⇒ステップ4と5を実施 【洪水漫水憩定区域図】と【土砂災害】関連項目の両方が表示された場合⇒ステップ3~5を実施 上記2項目がどちらも表示されなかった場合⇒ステップ5へ **2テップ3** 【洪水浸水想定区域図】の表示が出ている対象河川を記録する。(例:野洲川上流、琵琶湖等) 右上の【マップを表示】に戻り、真ん中上に表示されている【任意のマップを選んで表示】の中に入 り、先ほど記録した対象となる河川の【洪水漫水想定区域図】を選び、右上の【表示】を押す。 3-3 地図上で対象物件を中心にして最大まで拡大し、右上の【印刷】を押して、【凡例あり】で印刷する。 ★田刷資料★ 4洪水浸水想定区域图 **2ティフム** 右上の【マップを表示】に戻り、真ん中上に表示されている【任意のマップを選んで表示】の中に入 り、【土砂災害リスクマップ】を選び、右上の【表示】を押す。 4-2 地図上で対象物件を中心にして最大まで拡大し、右上の【印刷】を押して、【凡例あり】で印刷する。 ★田刷資料★ 5土砷災害リスクマッフ ※なお、土砂災害警戒区域および土砂災害特別警戒区域では、宅地建物取引業者は、当該宅地又は建物の売買等にあたり、警戒区 域内である旨について重要事項の説明を行うことが養務付けられています ステッフラ 5-1 滋賀県庁内の【流域治水政策室】(http://www.pref.shiga.lg.jp/h/ryuiki/)のホームページを開く。 5-2 左のサブメニューの下から二つ目に【浸水警戒区域】をクリックして開く。

4 8

5-3 左のサブメニューに現在指定されている地区が表示されているので、対象物件が該当するか確認 住所地が該当する⇒5-4へ

住所地が該当しない⇒終了

 $1 - 1$ 

 $1 - 2$ 

 $1 - 3$ 

 $2 - 3$ 

 $3 - 1$ 

 $3 - 2$ 

 $4 - 1$ 

5-4 地区名をクリックし、【漫水警戒区域の表示】で表示された図面をA3で印刷する。

#### ★印刷資料★ 6 漫水警戒区域の表示関面

※なお、浸水管戒区域は建築基準法の災害危険区域となり、宅地建物取引業者は、当該宅地又は建物の売買等にあたり、警戒区域 内である旨について重要事項の説明を行うことが義務付けられています。

※ステップ5については、防災情報マップでも確認できるよう講座中です。

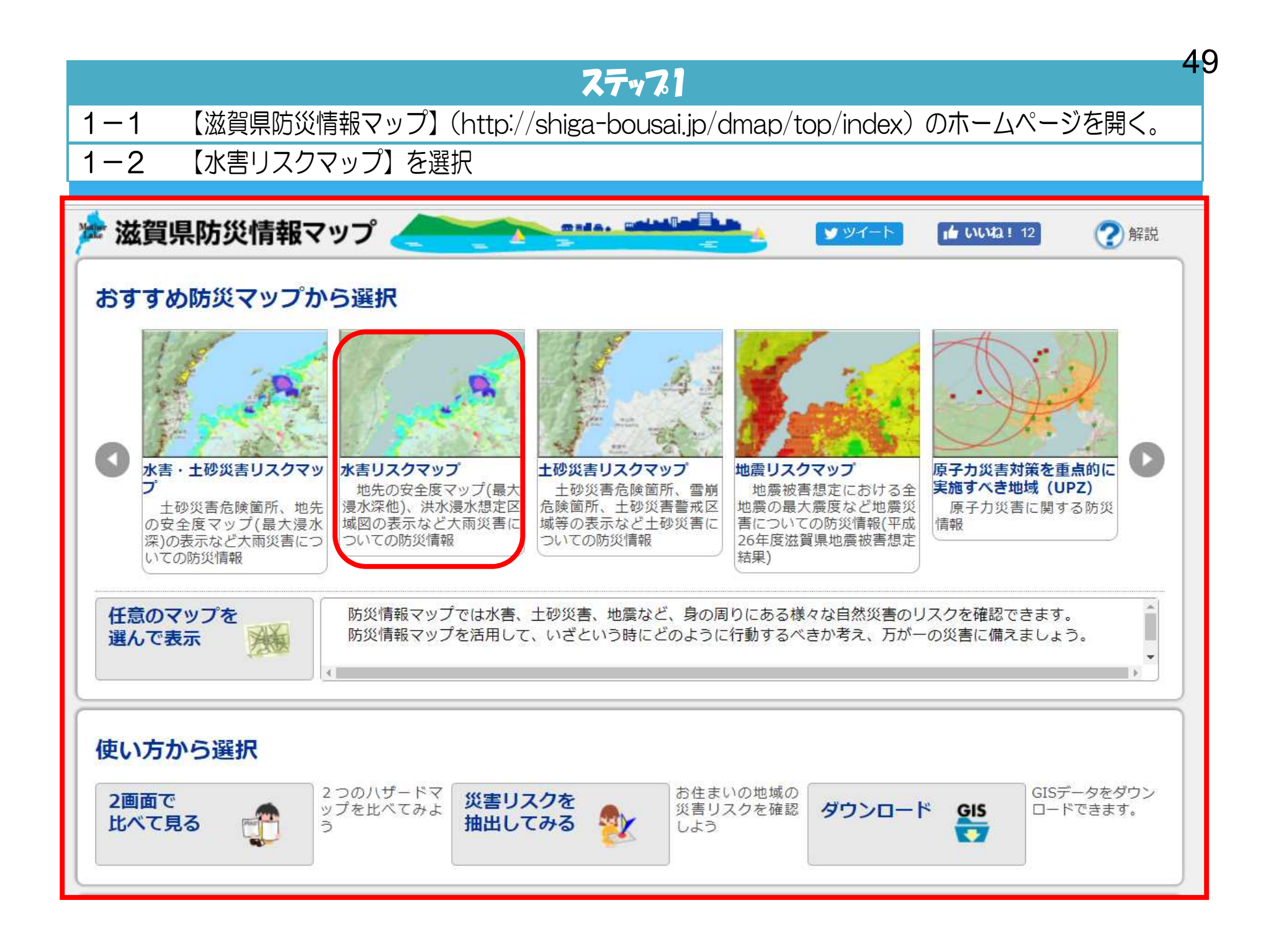

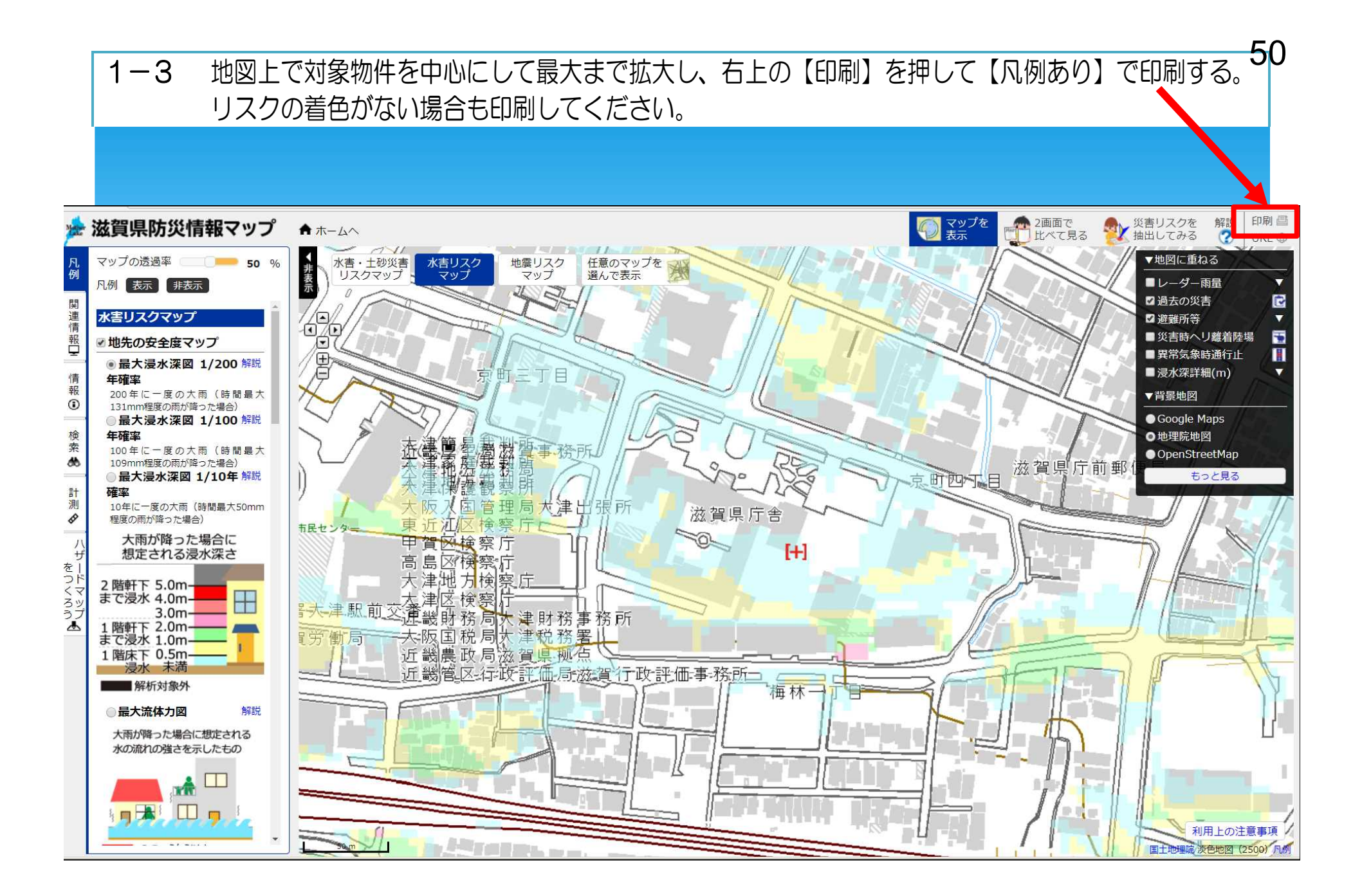

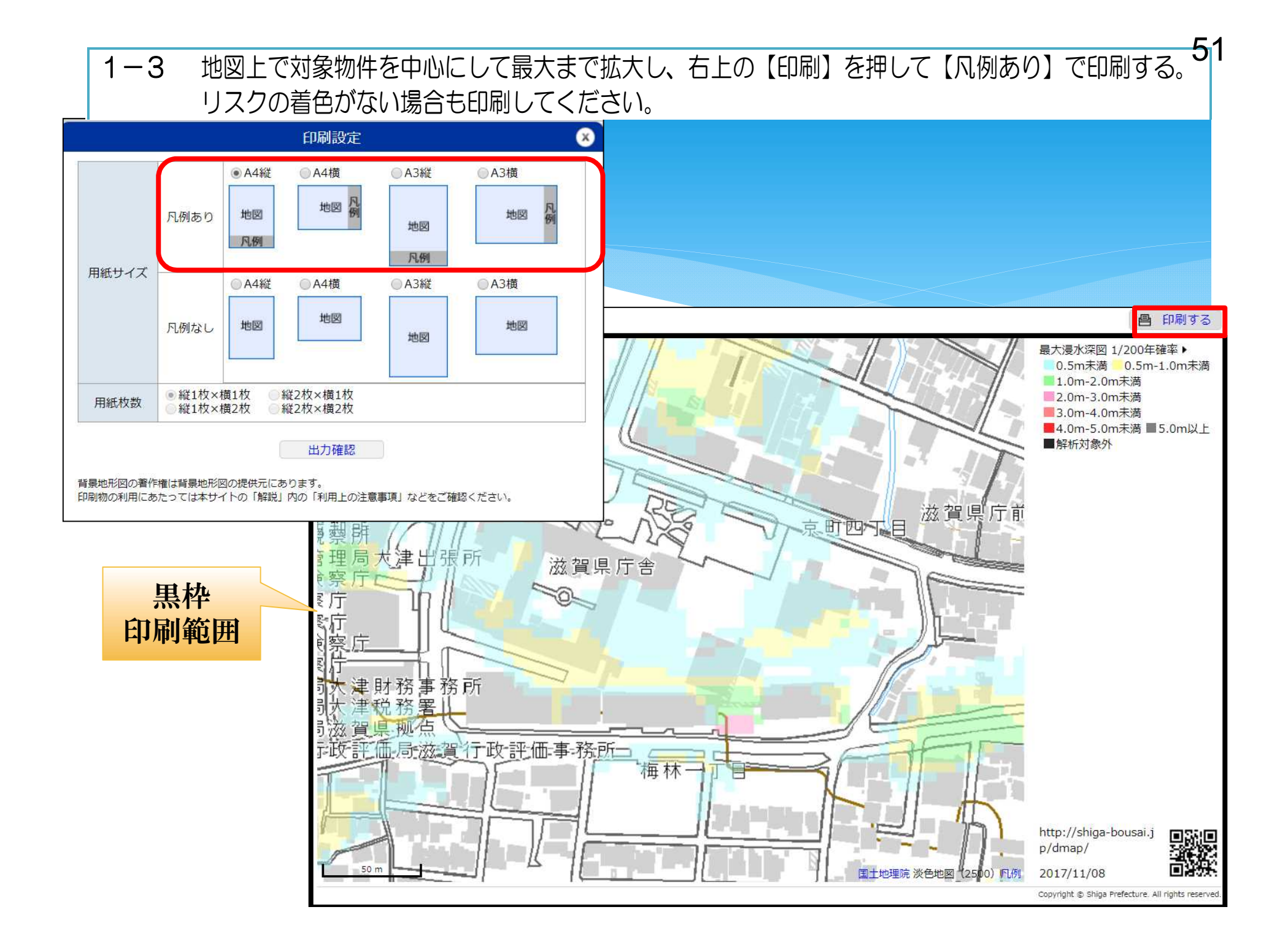

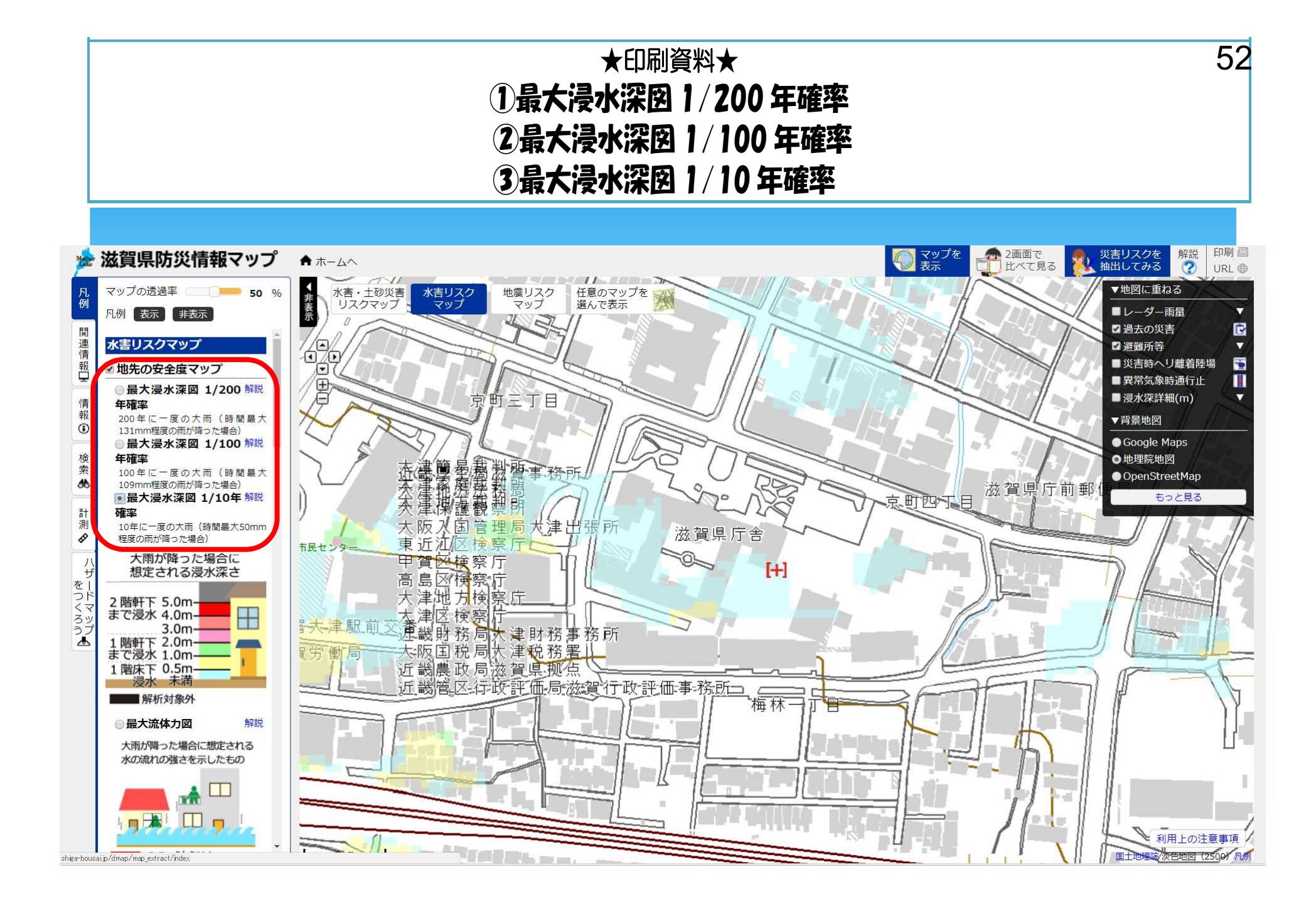

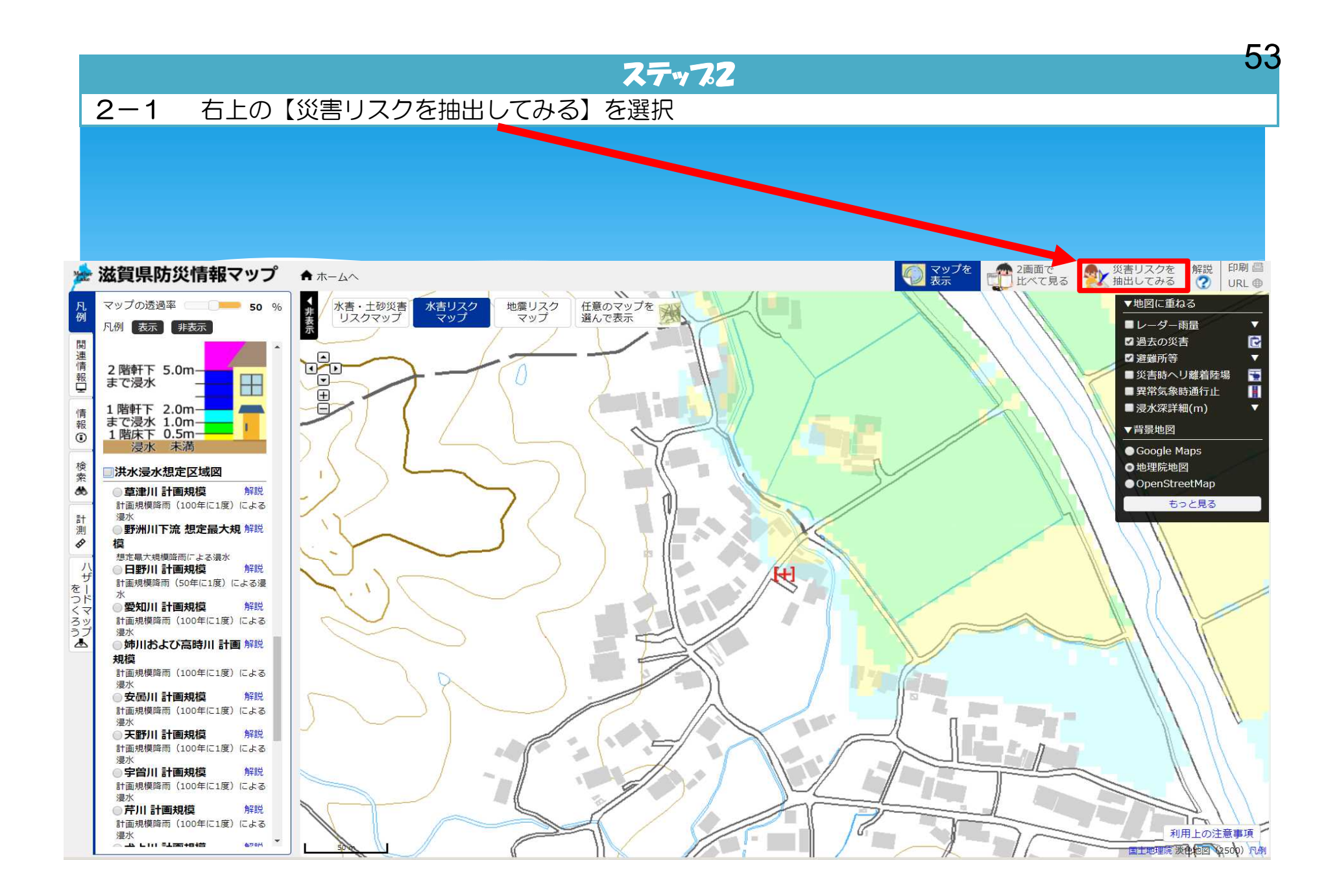

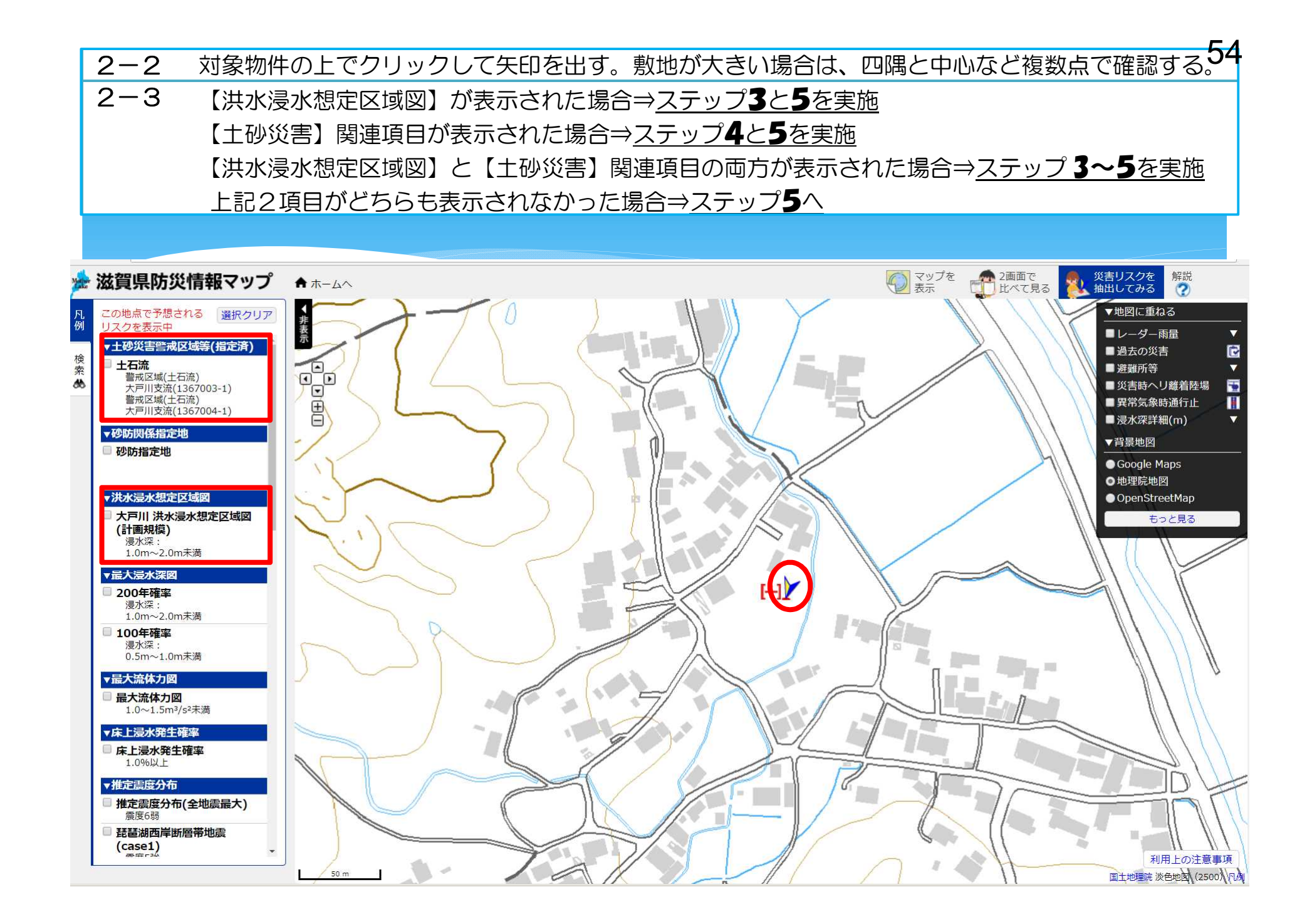

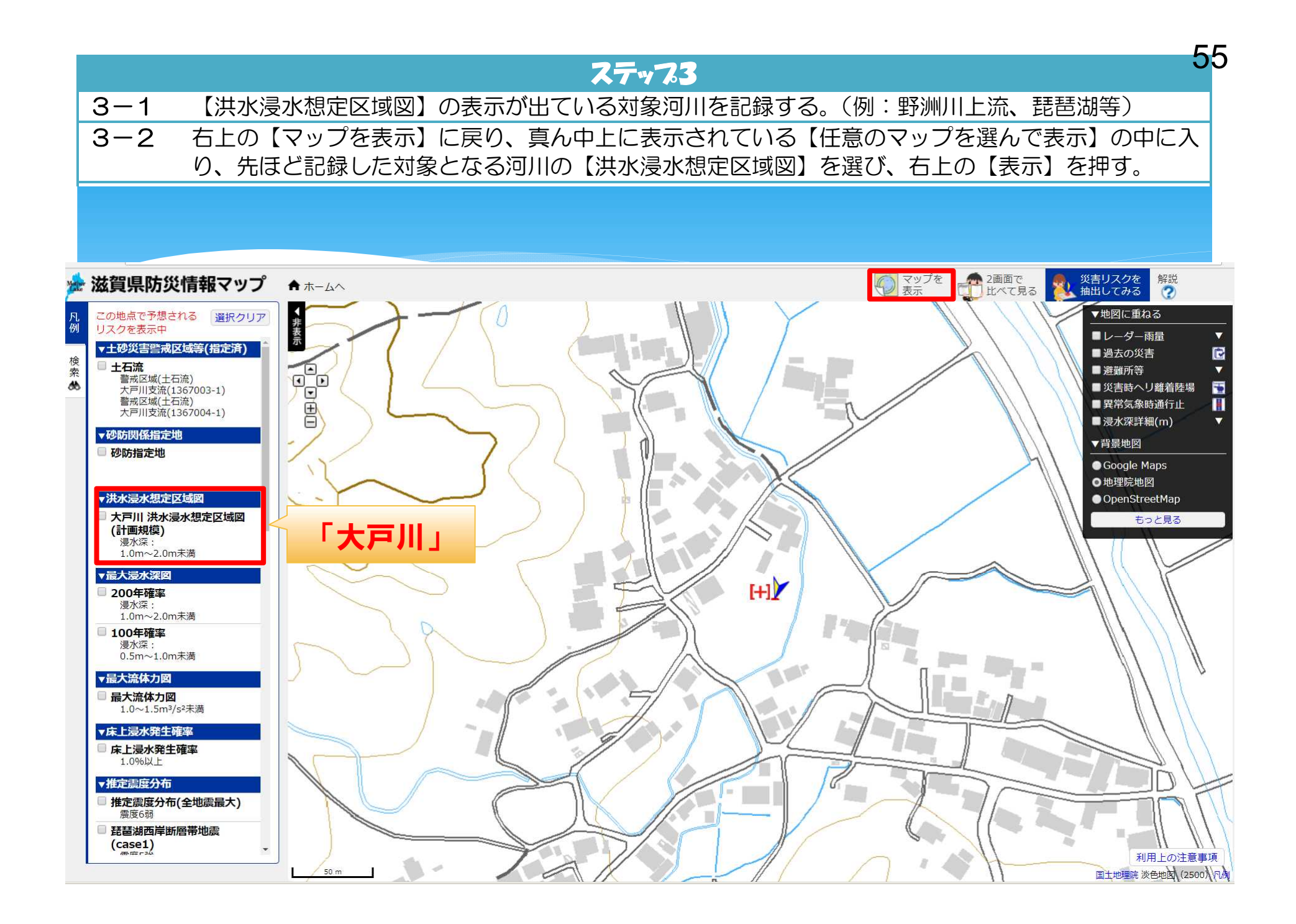

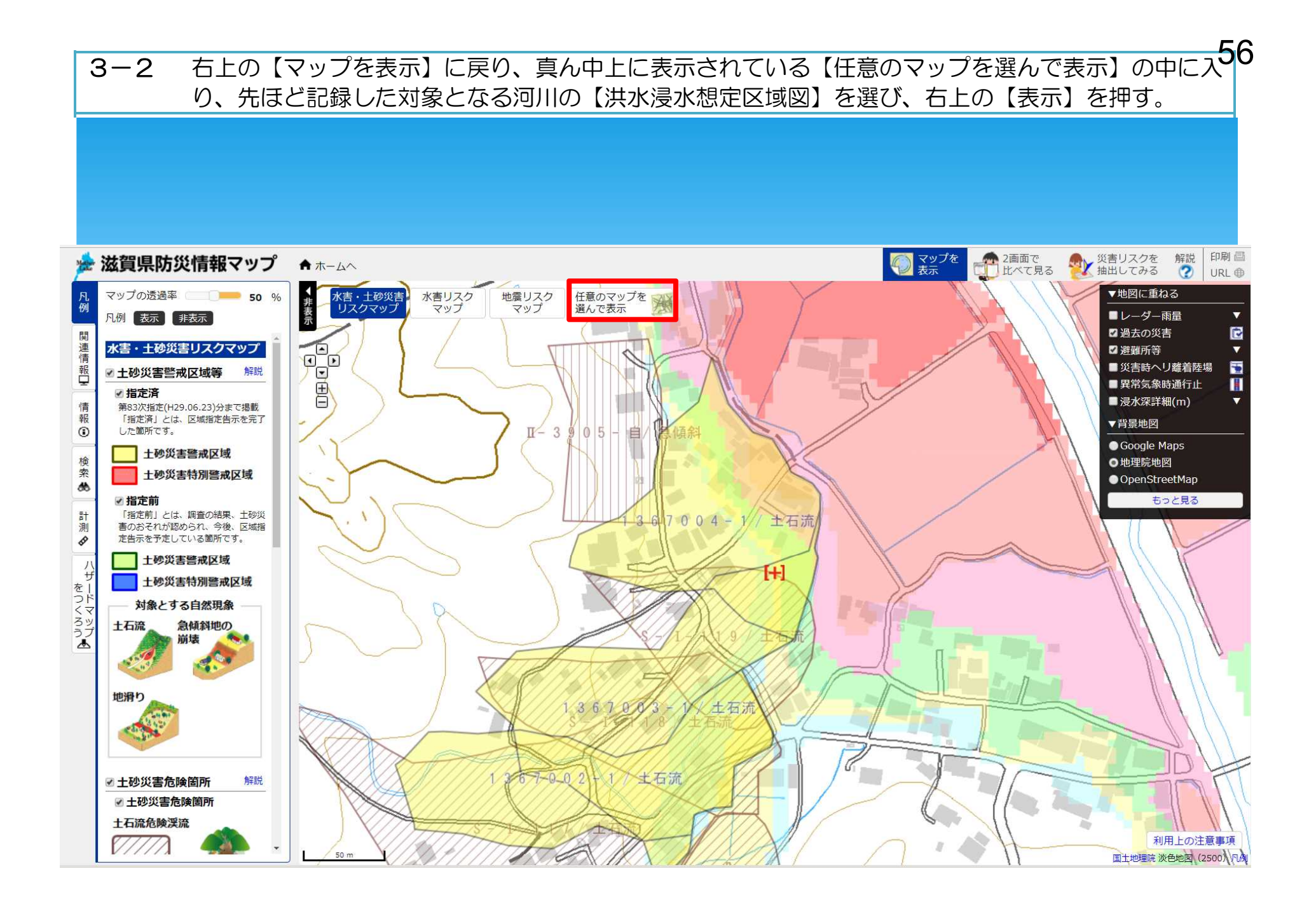

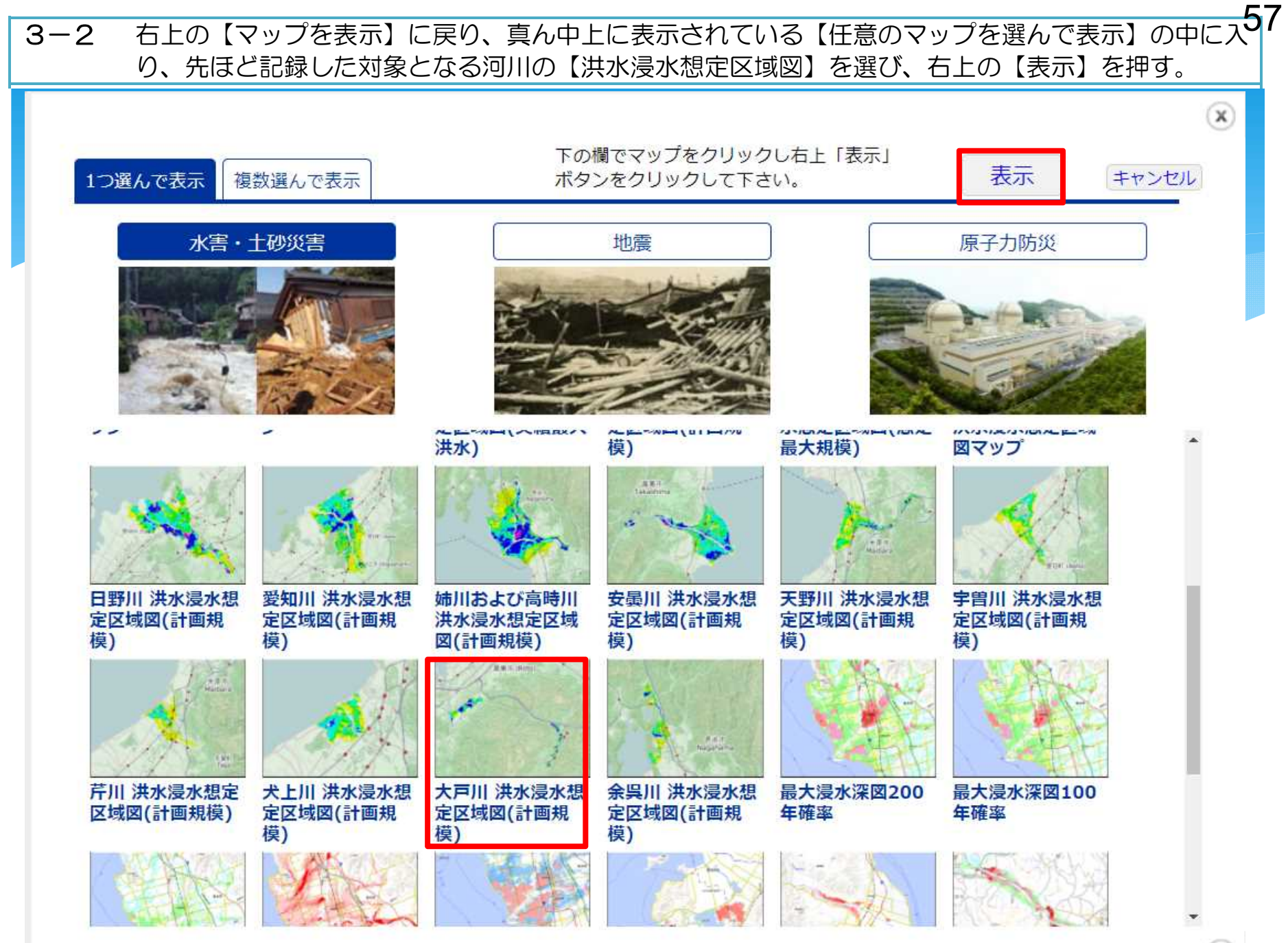

 $(\mathbf{x})$ 

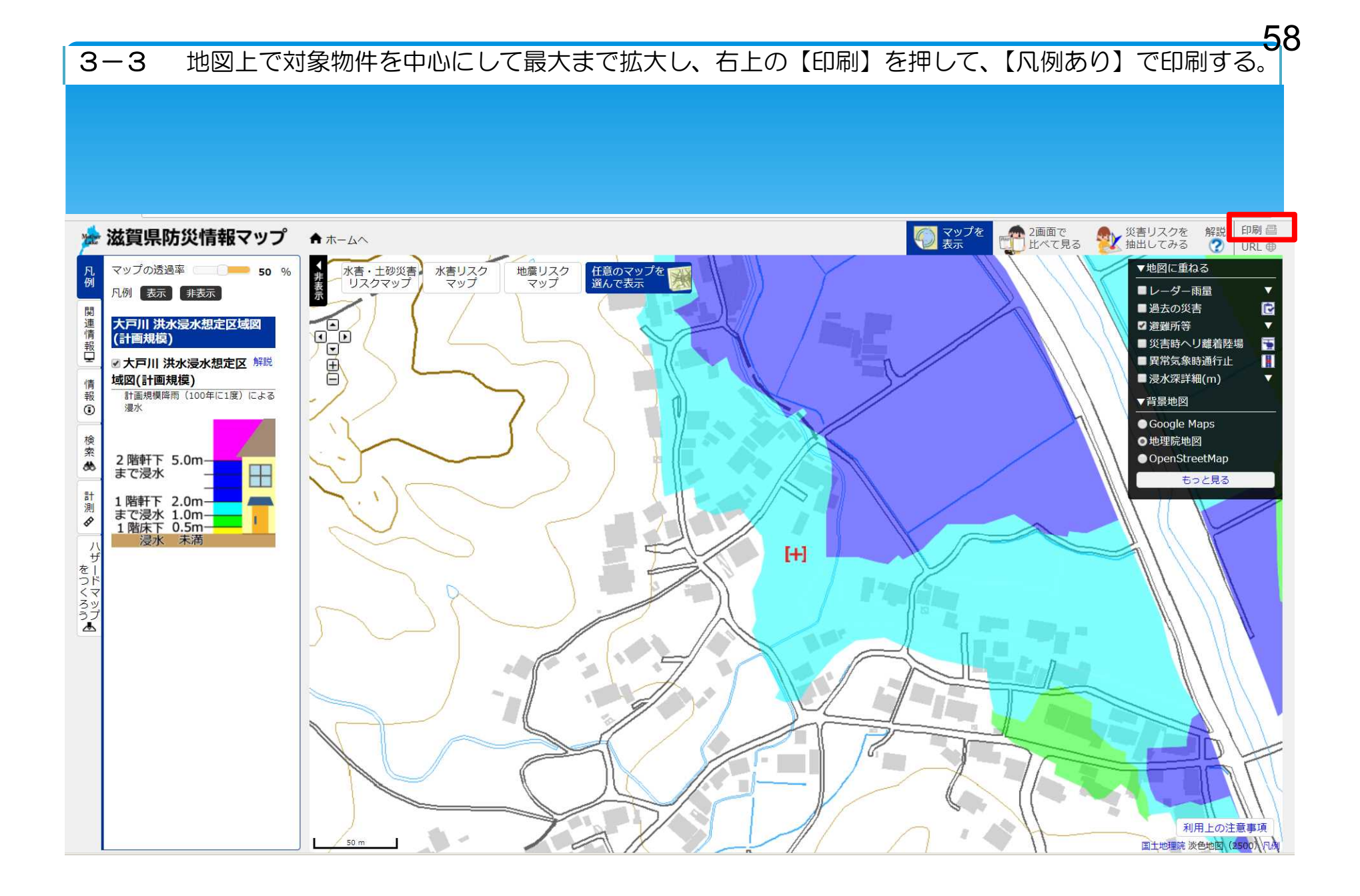

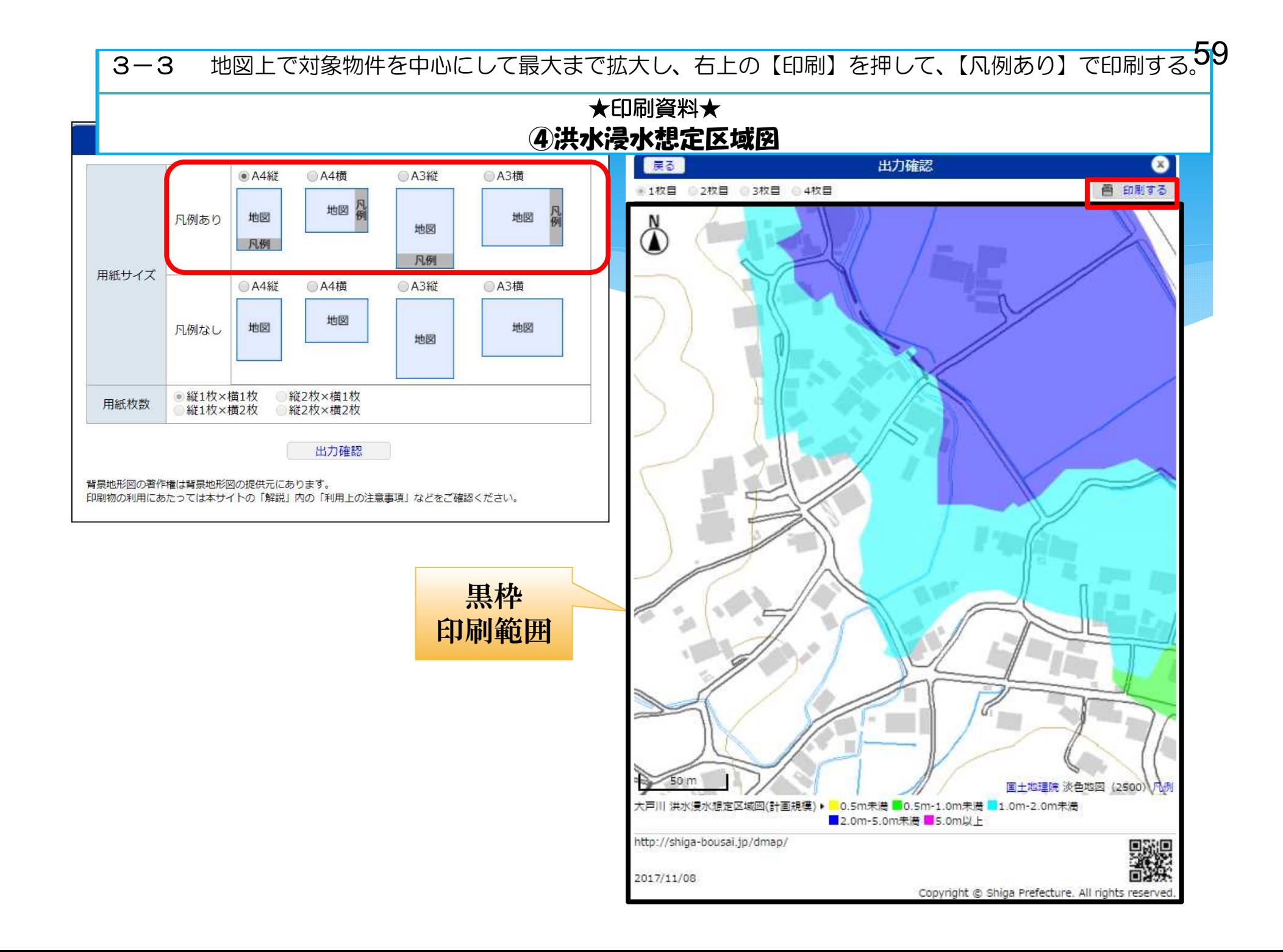

### ステップ4

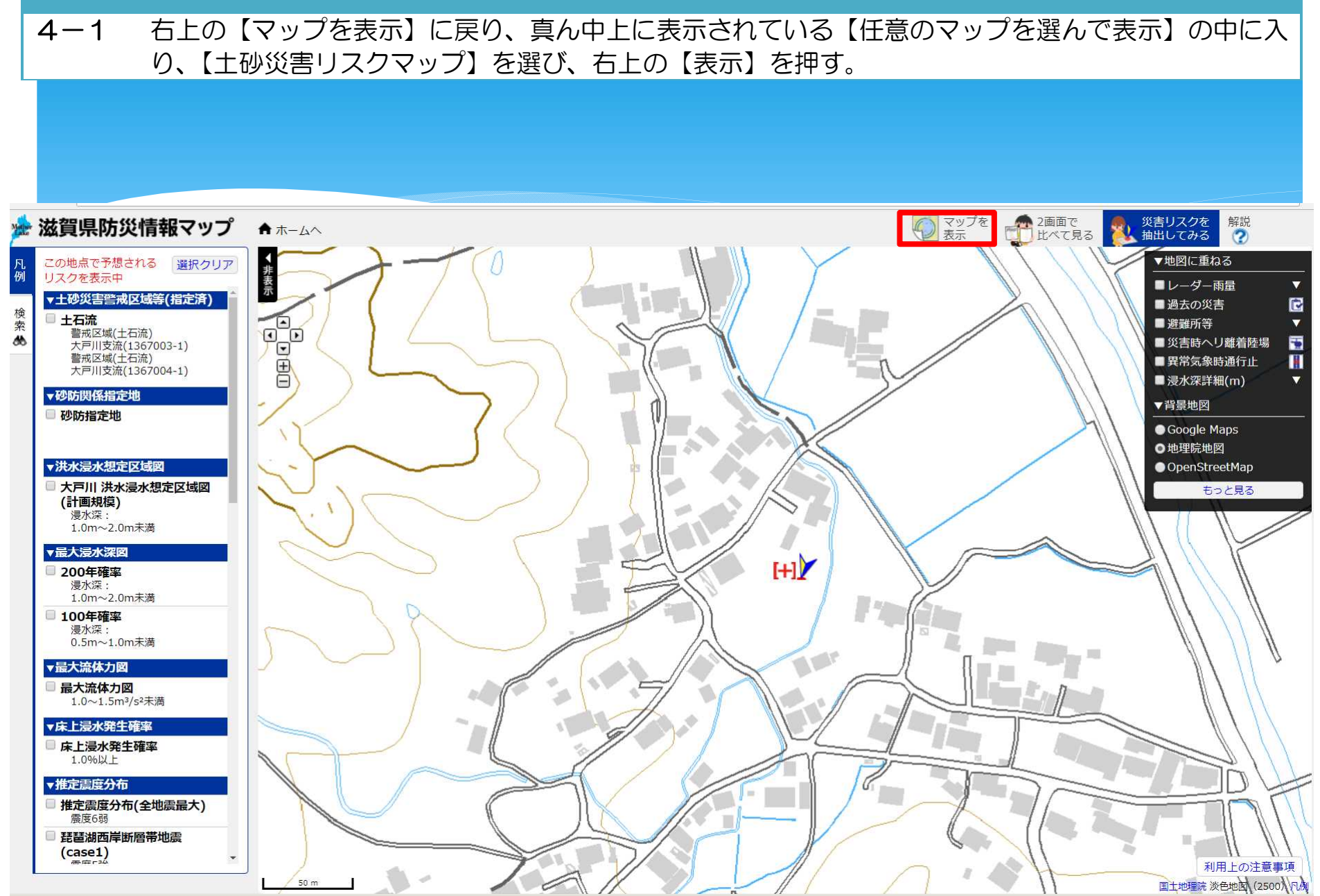

60